## **plan44.ch "Tasks+Cal+Sync" Tasks**

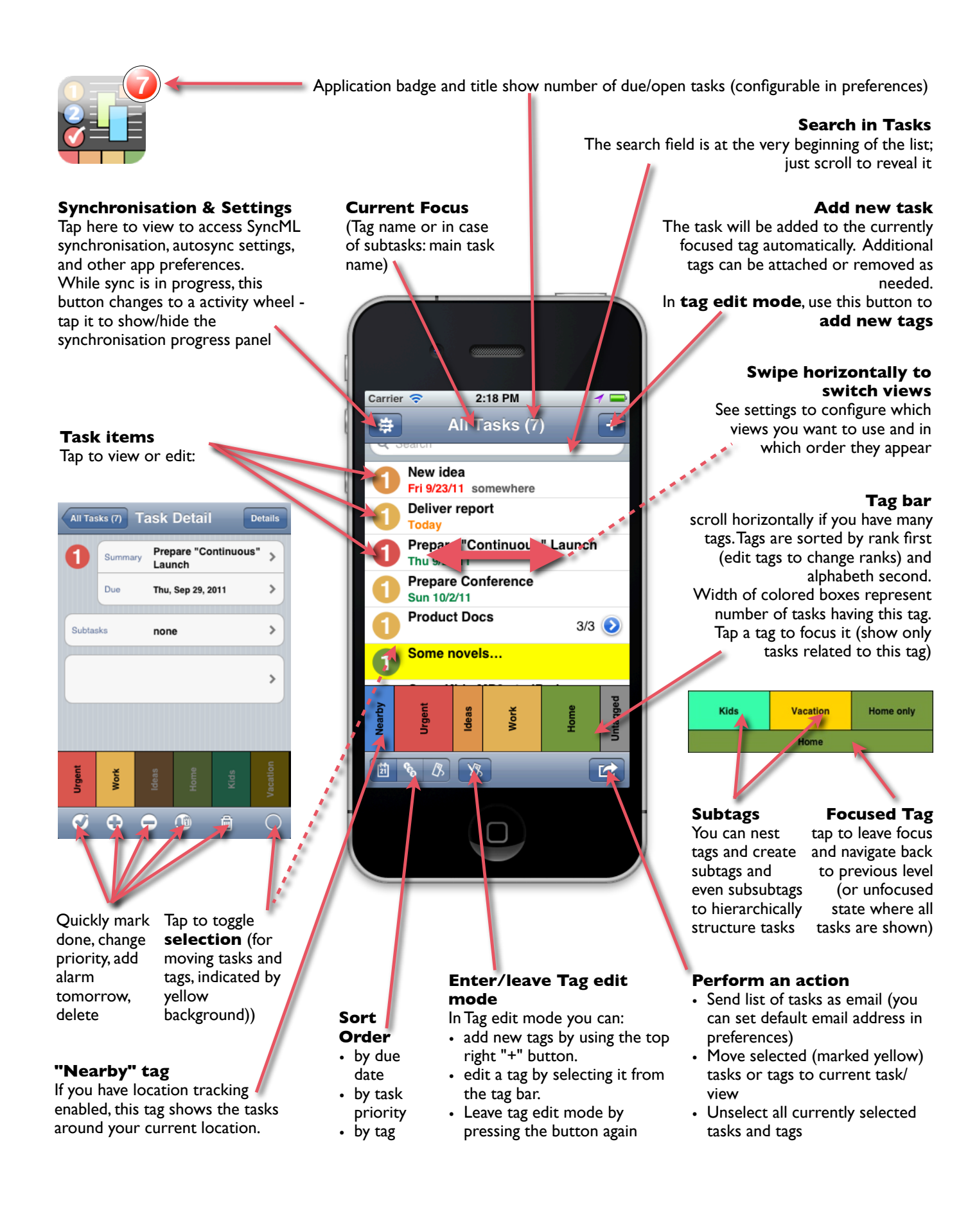

# **plan44.ch "Tasks+Cal+Sync" Calendar**

### **Synchronisation & Settings**

Tap here to view to access SyncML synchronisation, autosync settings, and other app preferences. While sync is in progress, this button changes to a activity wheel tap it to show/hide the synchronisation progress panel

### **Tap title: goto now Hold title: choose date**

Just tapping the title of a calendar view brings you back to the current date. Holding the title a short while brings up a dialog where you can choose a destination date farther away.

### **Add new calendar or task entry**

The plus button brings up the quick add screen (can be disabled in preferences) to quickly enter the most important aspects of a new calendar event or task. New calendar entries will be added to the default calendar tag, unless only one calendar is visible exclusively - then new entries are added there. The default calendar can be set using the "make default calendar" button when editing its tag. (triple-tap on tag in calendar or from task view). Tag assignment can be changed later, of course.

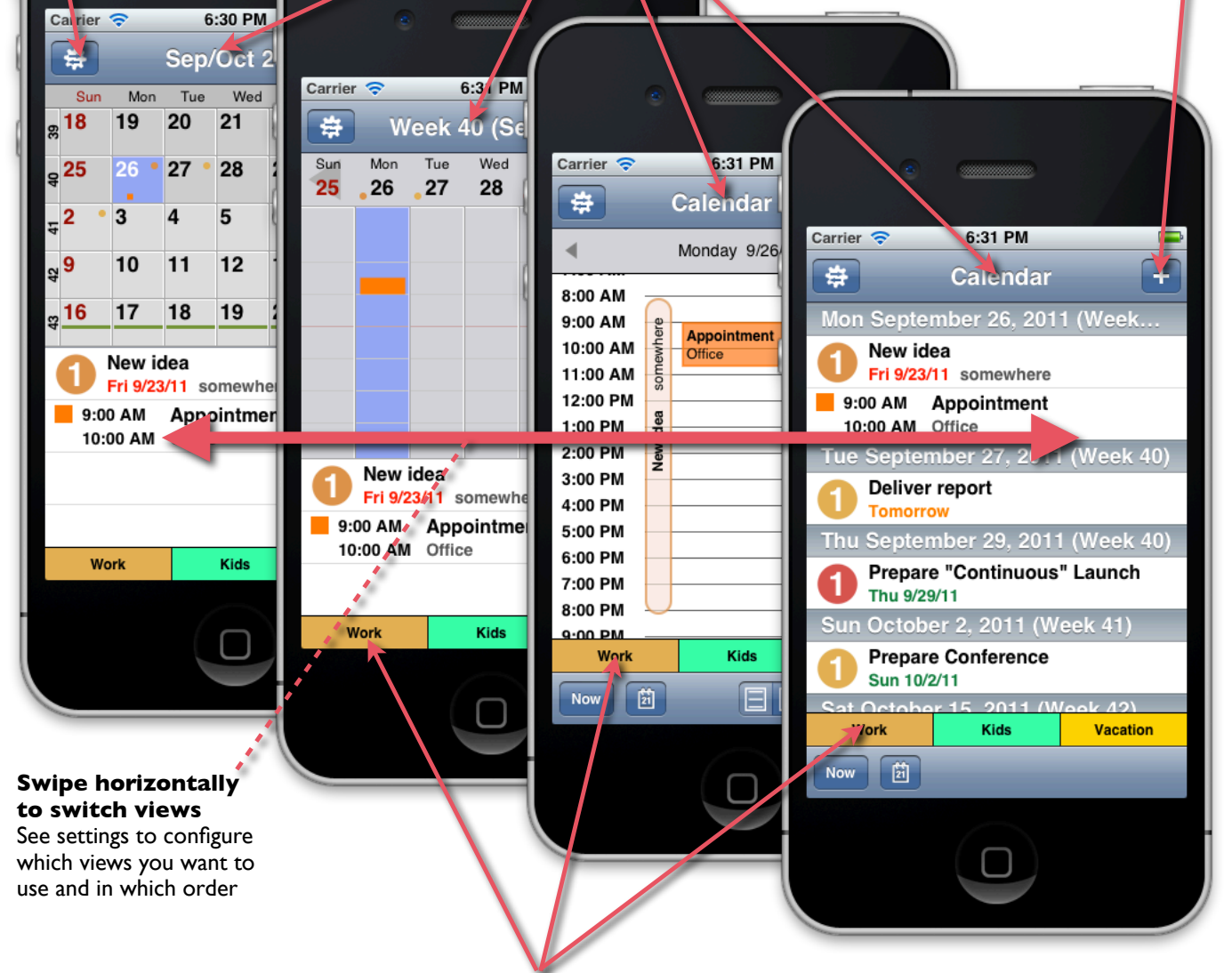

**Single tap a tag** to show / hide entries related to the tag (note that entries may have multiple tags, and will show as long as any of these are highlighted)

**Double-tap a tag** to view only this tag and deselect all others. Or, when it already is the only highlighted tag, highlight all other tags again.

### **"Continuous" view** Seamlessly scroll through all past and future, and instantly see all of your schedule

#### **Week view**

See one entire week at a time, and get a precise overview of scheduled hours

## **Day View**

One day, in three different densities from day overview to 5 min resolution.

### **List View**

With search field at the top of the list; just scroll to reach it.

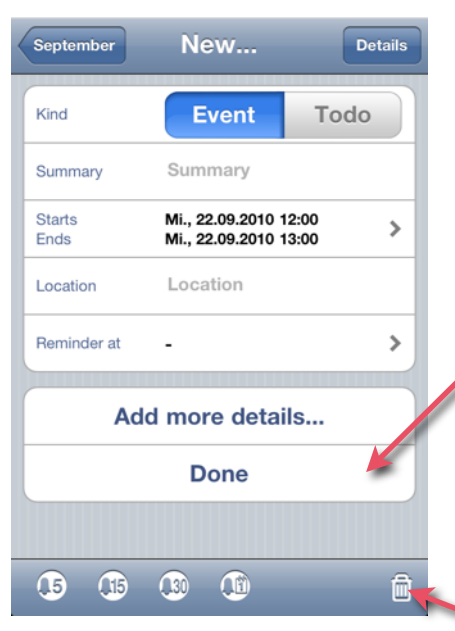

Tapping "Details" or "Add more details" opens detail edit screen

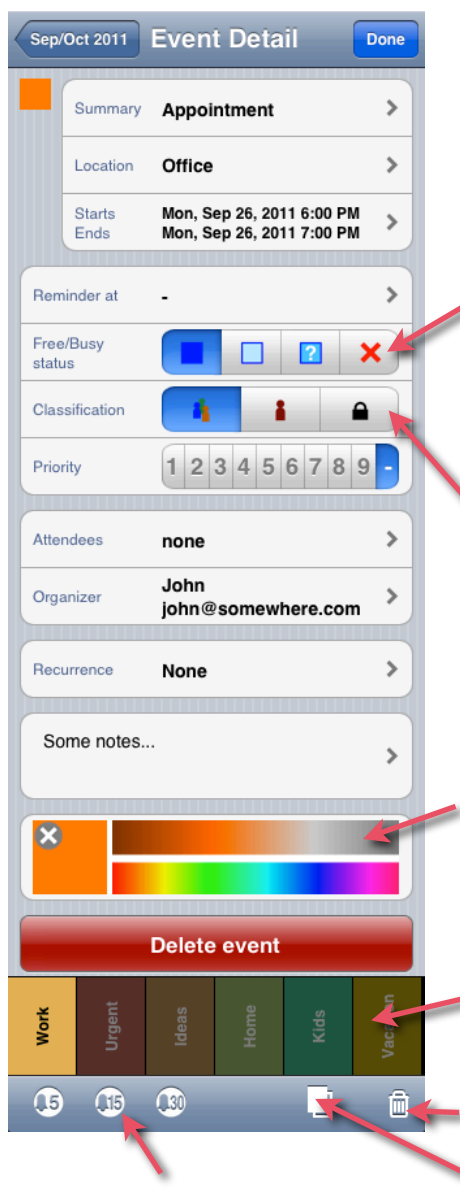

Postpone (snooze) reminder by 5,15,30 mins or add new reminder 5,15,30 mins before start

# **Detail Views**

### **Quick Add Screen**

This screen helps entering events or tasks quickly. If you want to start new entries directly in the detail screens, turn off "Quick Add" in the preferences.

If there are no details to add, just press "Done" to complete a new entry

> Add a reminder 5,15, 30 mins or one entire day before the start time, or move existing reminder earlier.

### **Detail edit screens**

These screens appear to show and enter all details of entries. When editing existing entries, press the "Details" button in the top right to show all details.

## **Free/Busy**

Cancel **Quick** add

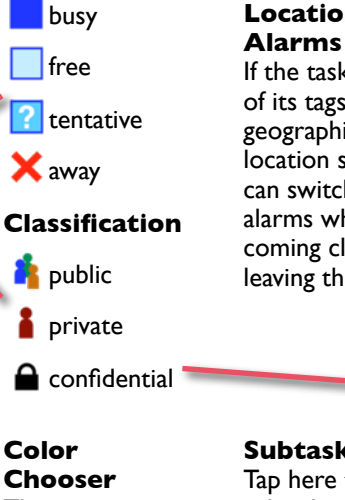

This is to assign a specific color to a single entry. By default, entries "inherit" the color from their assigned tags.

### **Assign Tags**

Tap to assign and unassign tags (categories) Swipe horizontally to scroll in case you have a lot of tags/categories.

Delete Entry

Duplicate Entry (default date is next day)

Mark done Increase **Priority** 

**September** New... Details Kind Event Todo Summary Summary  $\overline{2}$  $\sqrt{3}$ Priority  $\overline{4}$ Due  $\mathbf{\hat{z}}$ Location Location Reminder at  $\rightarrow$ Add more details... **Done**  $\mathbf{G}$ ₲  $\circledR$  $\mathbf{G}$ ⋒

Tapping "Details" or "Add more details" opens detail edit screen

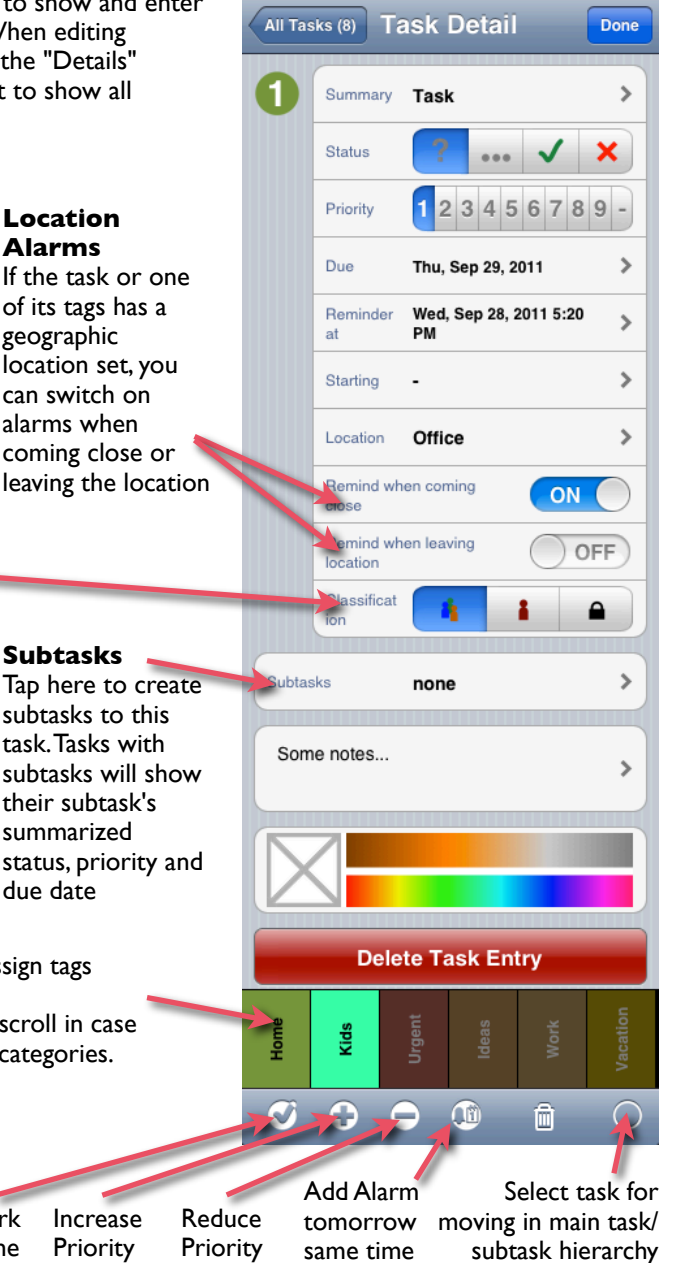

# **SyncML Synchronisation and Settings**

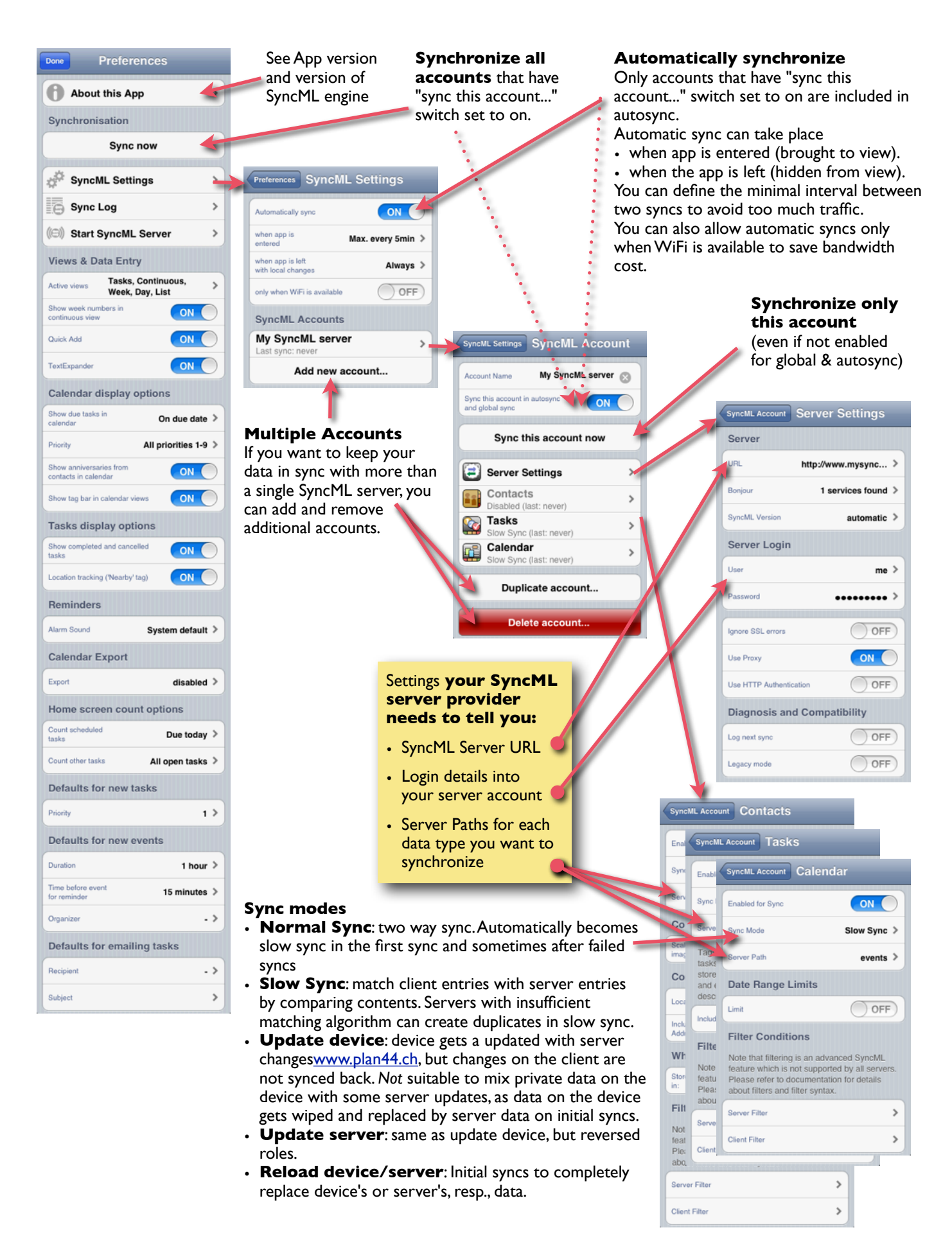